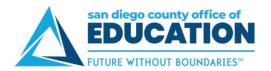

## **View Current Balances and Forecast**

To view current balances and forecast, use the Absence Balances screen. For the Current Balance, PeopleSoft always looks at the finalized absence period. After payroll runs each month, you will see the balances from the previous finalized absence period.

1. On the Home page, under Quick Links, Time Reporting, click **Absence Balances**. The Absence Balances screen will appear.

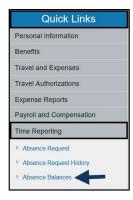

2. This screen shows your current balances. The current balances do not reflect absence requests not processed by payroll. NOTE: When your district first starts using PeopleSoft and the first payroll has not yet run, no current balances exist; the screen will say "There are no current balances to display" and you will have 0.00 hours. You must forecast in Step 3 to see your balances.

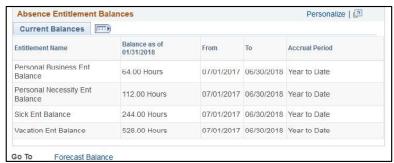

- You can forecast balances to see if you have enough sick leave, vacation, and so on, as of a certain date.
  To do this, click the Forecast Balance link (found at the bottom of the screen). This will take you to a different screen.
- 4. Enter the As of Date and Absence Name. Click Forecast Balance. Review the forecasted balance details.

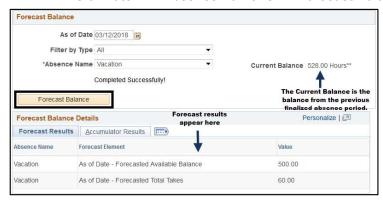